## ■登録している全データを別のパソコンに移行したい

棚POWER に登録している全データは、バックアップをとることができます。 バックアップデータを復元することで、別のパソコンにも同じデータを丸ごと登録できます。 棚POWER を使用しているパソコンを新しく入れ換える場合や、担当者が変更になりパソコンが変わる場合などに活用できます。

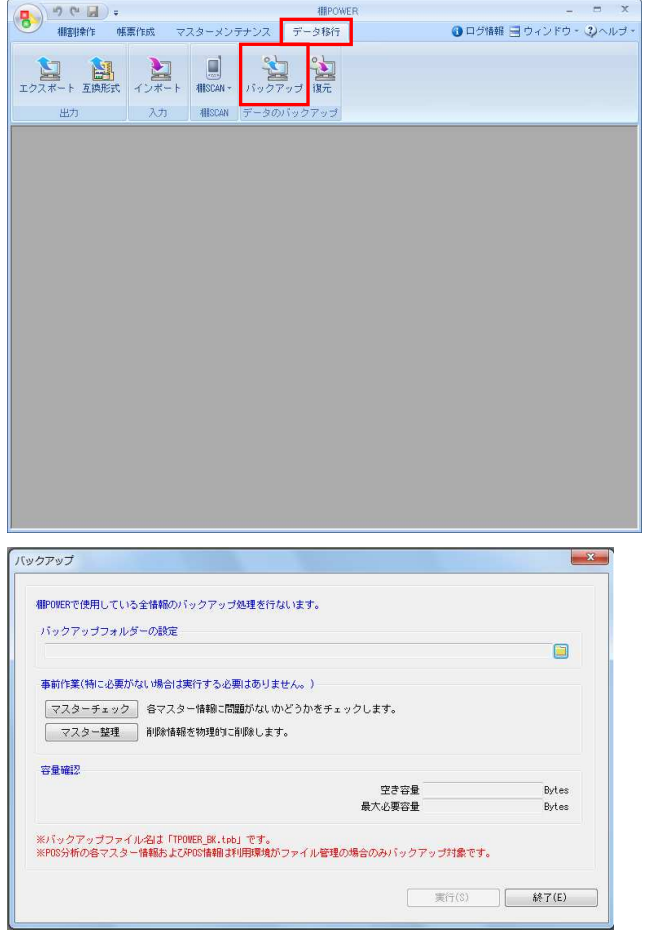

スターチェック マスターチェック バックアップ 各マスター情報に問題がないかどうかをチェックします。<br>登録件数により、処理時間を要します。<br>処理を行なう情報をチェックしてください。 相POVERで使用している全 ·<br>ブ<sup>キ</sup>ックアップフォルダ· □ 商品情報<br>□ 商品画像<br>■ POP画像 事前作業(特に必要がな) マスターチェック マスター整理 容量確認 ※<br>バックアップファイル<br>※POS分析の各マスター 実行(8) | 処理中止(X) |  $\begin{array}{|c|} \hline \text{#7(E)}\\ \hline \end{array}$  1. [データ移行]タブ - [バックアップ]をクリックします。

2. バックアップデータのファイルをどこに作成するかの設定を行 なってから、バックアップ処理を実行します。

3. 事前に登録している棚POWER のデータに異常がないかを 確認するには、「マスターチェック」をクリックし、チェック したい項目を有効にして[実行]をクリックします。 (必要ない場合には実行しなくても問題ありません。)

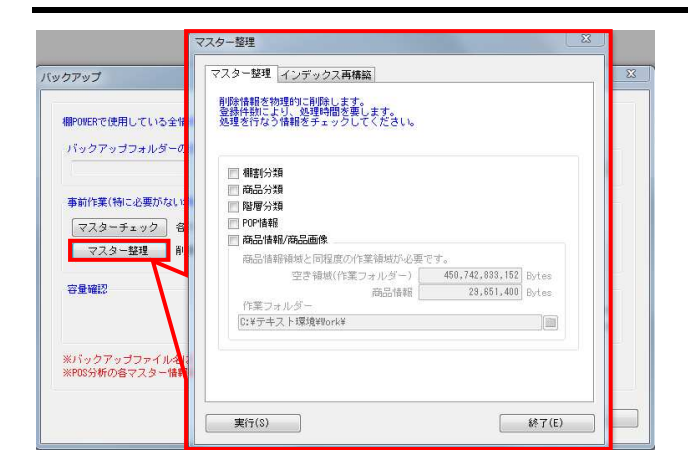

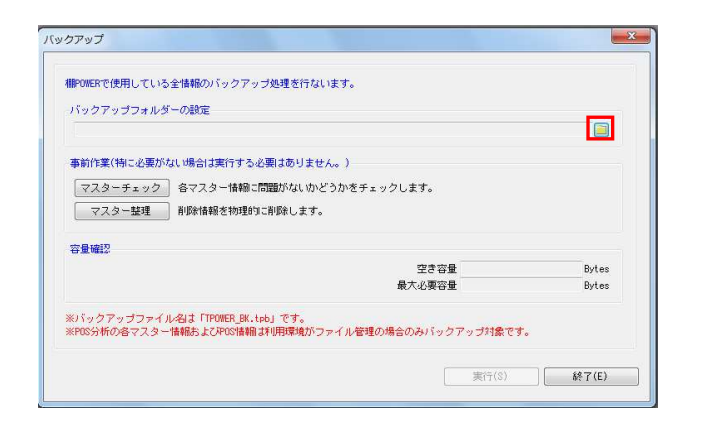

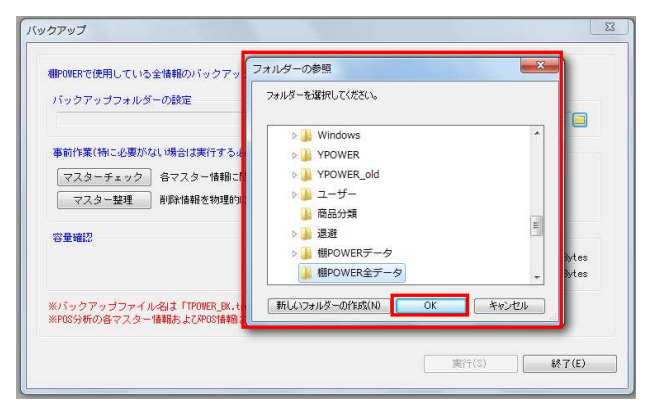

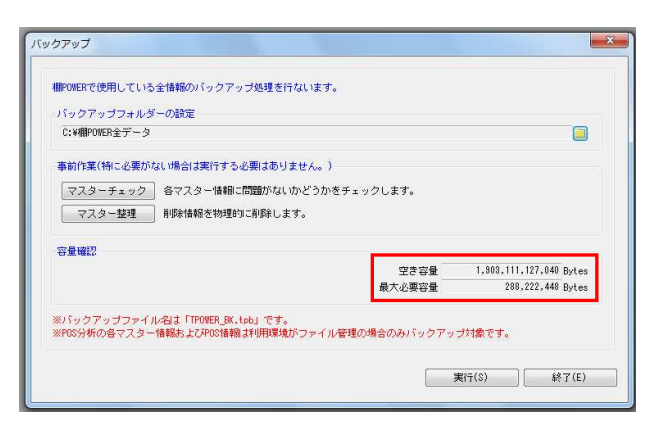

<mark>規則</mark> POWER® 操作テキスト データ移行編

4. さらに削除情報を削除してからバックアップを取りたい場合 は、[マスター整理]をクリックし、削除したい項目を有効に して[実行]をクリックします。

※[マスター整理]の詳細に関しては操作マニュアルを参照し てください。

5. バックアップデータを出力する場所を指定します。 「バックアップフォルダーの設定」よりフォルダーアイコンを クリックします。

6. [フォルダーの参照]より、任意の場所を選択して [OK]をク リックします。

出力先はお使いのパソコン内を指定してください。 USBメモリやネットワーク上にも直接出力できますが、出力する 速度が遅くなります。

7. 自動的に「空き容量」「最大必要容量」が算出されます。 「空き容量」が十分であるか確認してください。

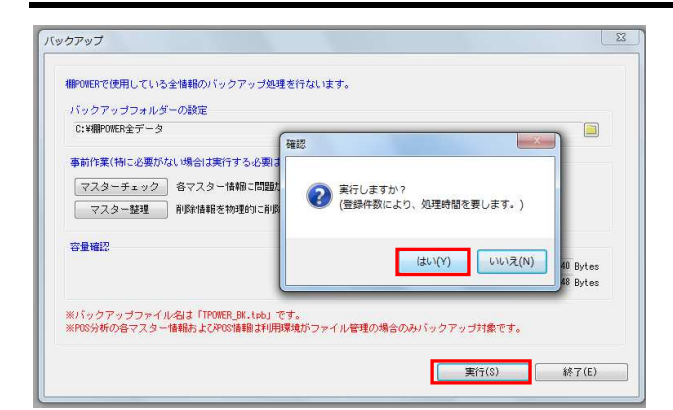

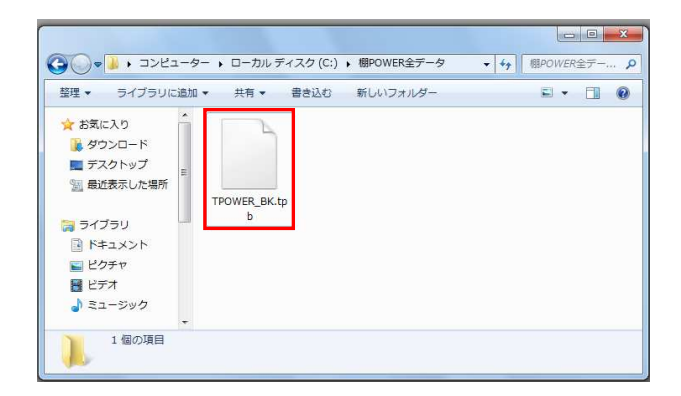

- <mark>排</mark> POWER®操作テキスト デ<u>ータ移行編</u>
- 8. [実行]をクリックします。 確認メッセージが表示されます。 [はい] をクリックします。

バックアップ処理が完了すると、「終了しました」と確認メッ セージが表示されます。 これでバックアップ作業が完了です。

9. バックアップ処理が完了すると、出力先に指定した場所に 「TPOWER\_BK.tpb」ファイルが作成されます。

「TPOWER BK.tpb」ファイルをコピー、または移動して別のパソコンに貼り付けます。

この「TPOWER\_BK.tpb」ファイルを復元することで、バックアップを取った棚POWER と同じデータ、環境にすることができま す。

【復元時のご注意】

- バックアップのデータを復元する際、復元するパソコン内の既存の棚POWER データを初期化するため、既存のデータを残す 必要がある場合は実行しないでください。
- 上位バージョンの棚POWERで出力されたバックアップのデータは復元できません。
- 必ず同じか、もしくは下位バージョンの棚POWERから出力したバックアップを使用する必要があります。

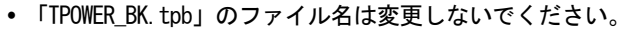

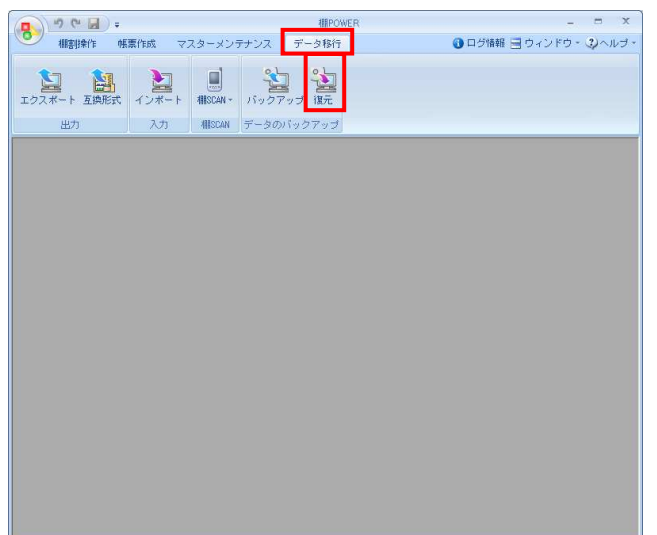

10. バックアップデータを復元します。

[データ移行] タブ - [復元] をクリックします。

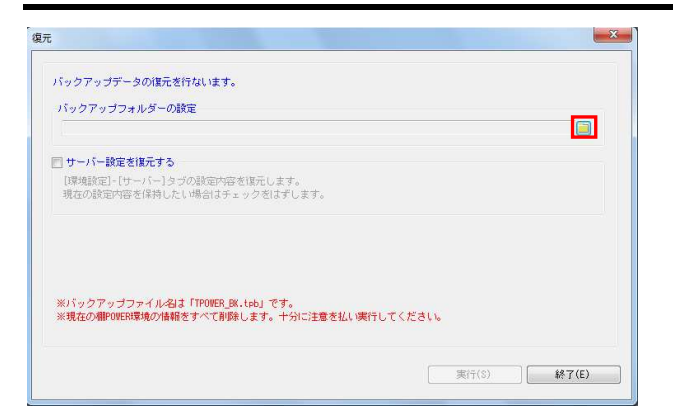

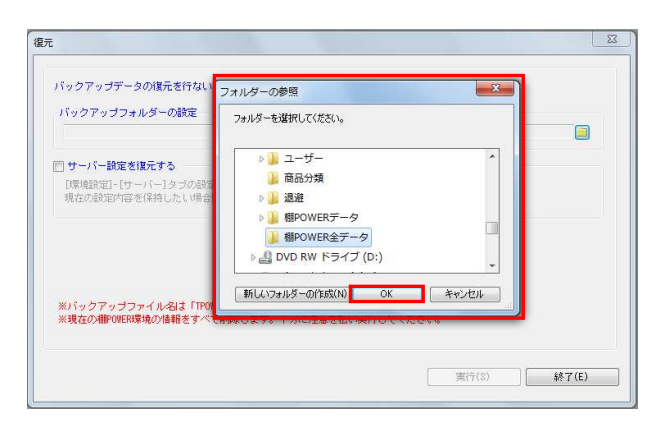

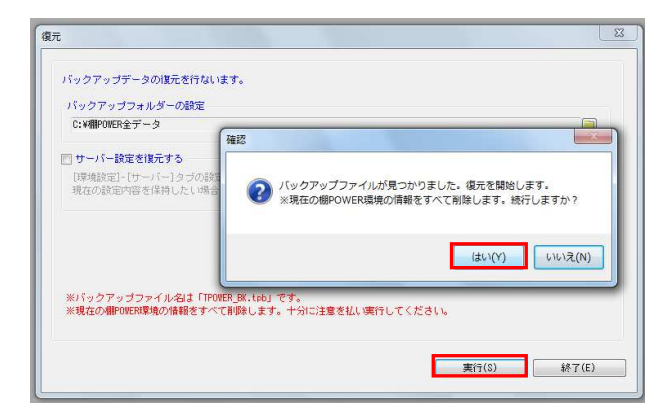

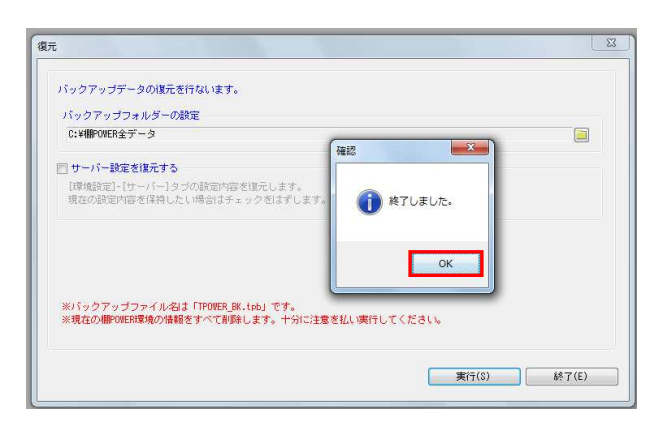

11. 「バックアップフォルダーの設定」のフォルダーアイコンをク リックします。

**法<mark>.</mark> POWER**®操作テキスト データ移行編

12. [フォルダーの参照]より「TPOWER \_BK.tpb」を保存している 場所を選択して「 OK 1 をクリックします。

フォルダーの参照画面では、ファイルが直接参照されないた め、ファイルを保存しているフォルダを選択する必要がありま す。

13. [実行]をクリックします。

確認メッセージが表示されます。 [はい] をクリックします。

【参考】 サーバー運用を行なっている場合は「サーバー設定を復元す る」を有効にすれば、バックアップ処理を行なったパソコンの サーバー設定も含めて復元します。 また、環境設定の利用環境で「サーバー」を選択している場合 は、バックアップ・復元機能は使用できません。

14. 復元処理が完了すると、「終了しました」と確認メッセージが 表示されます。 [ OK ] をクリックします。

これで全データの移行が完了です。

以上で「データ移行編」は終了です。